## **راهنماي ثبت حضور و غیاب دانشجویان**

## **(ویژه اساتید)**

براي ثبت حضور و غیاب دانشجویان وارد پردازش جلسه درس شوید:

منوي کاربر ←جلسه درس امتحان و نمره← جلسه درس ←جلسه درس (شکل 1)

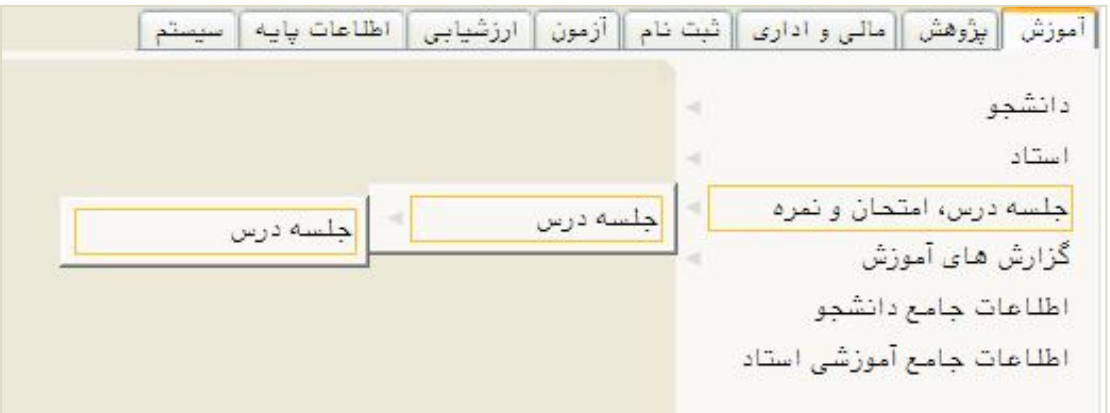

**شکل 1** 

در صفحه باز شده تاریخ جلسه اي که درس در آن تشکیل شده را وارد نموده و دکمه «جستجو» را کلیک نمائید (شکل 2)

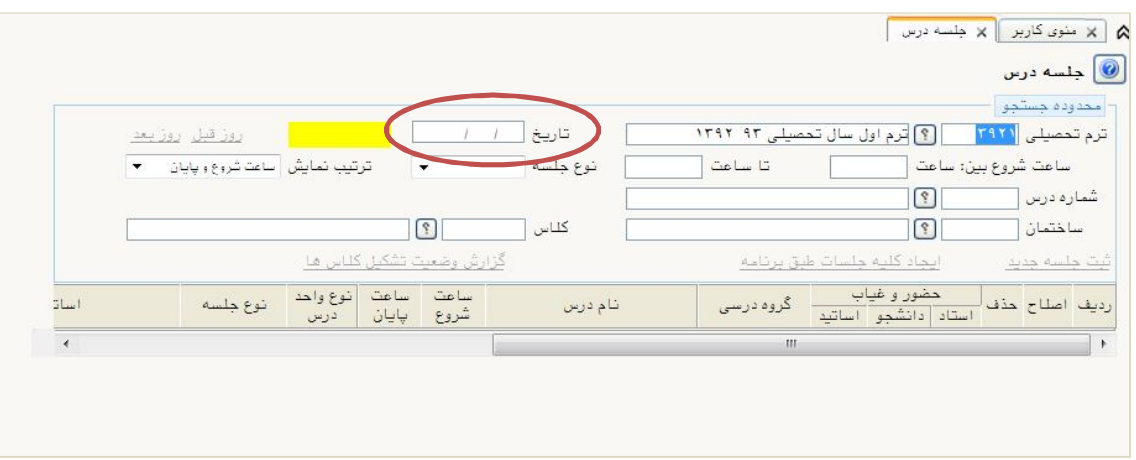

**شکل 2** 

در این صورت درس هاي آن روز را به شما نشان خواهد داد. (شکل 3)

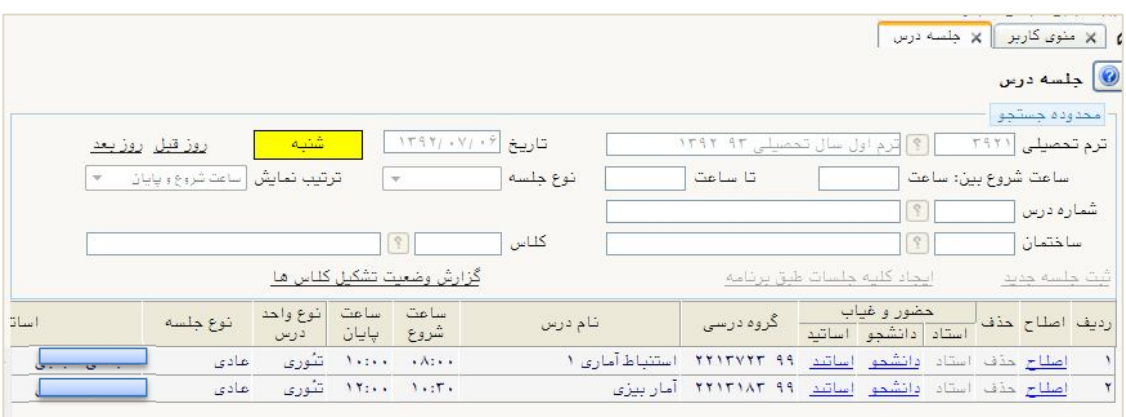

## **شکل 3**

با کلیک بر روي «دانشجو» در ستون «دانشجو» لیست دانشجویان آن درس نمایش داده خواهد شد. (شکل (4

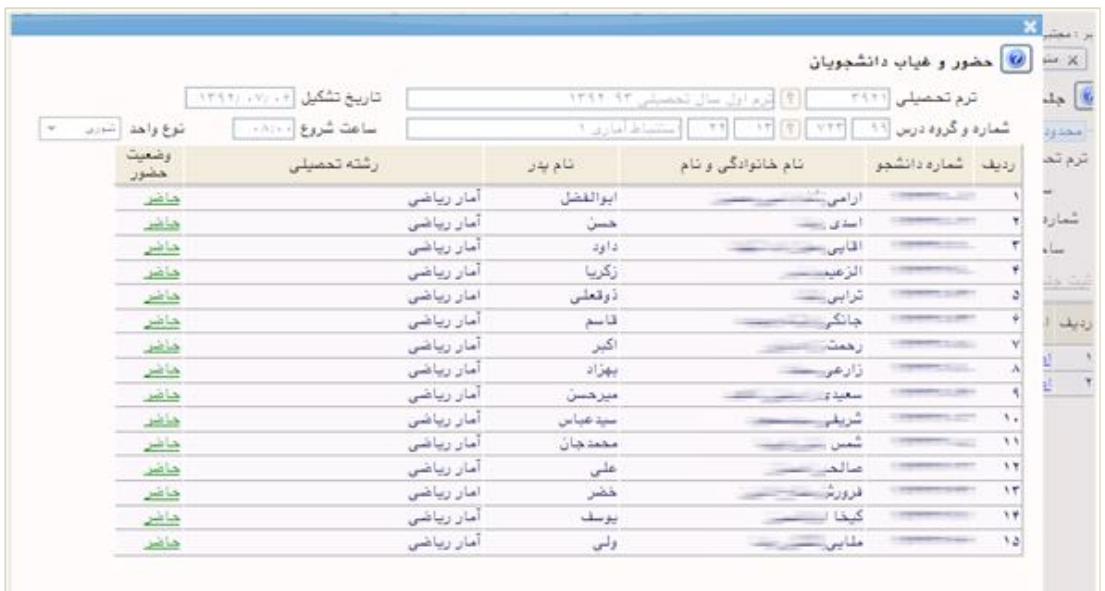

## **شکل 4**

براي ثبت غیبت دانشجوي مورد نظر بر روي «حاضر» در ستون «وضعیت حضور» در سطر دانشجوي مورد نظر کلیک نموده تا پنجره اي جدید باز شود. در فرم نمایش داده شده «وضعیت حضور» دانشجو را به «غایب» تغییر داده و دلیل غیبت دانشجو را انتخاب نمایید و گزینه «ایجاد» را کلیک کنید. (شکل 5)

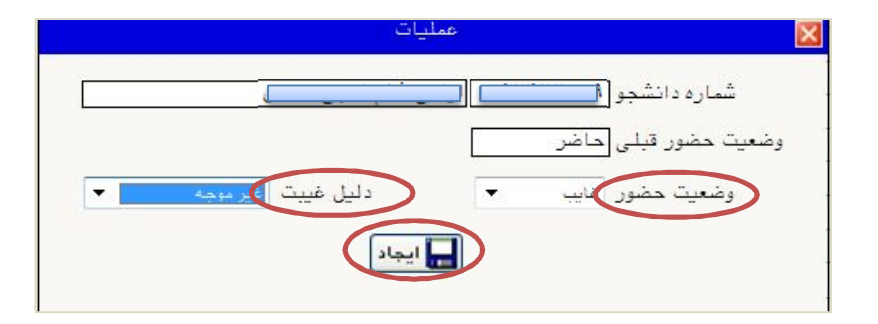

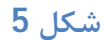

در اینصورت غیبت دانشجو ثبت میگردد. (شکل 6)

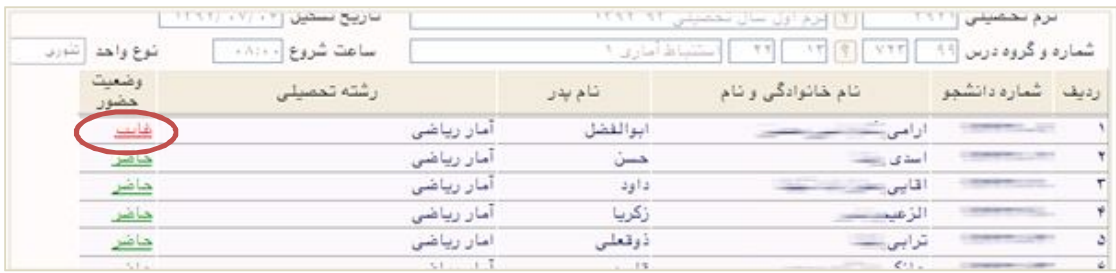

**شکل 6** 

براي ثبت حضور غیاب روز هاي دیگر نیز می توانید با استفاده از گزینه هاي روز قبل و روز بعد حضور غیاب جلسات روز هاي دیگر را نیز ثبت نمائید. (شکل 7)

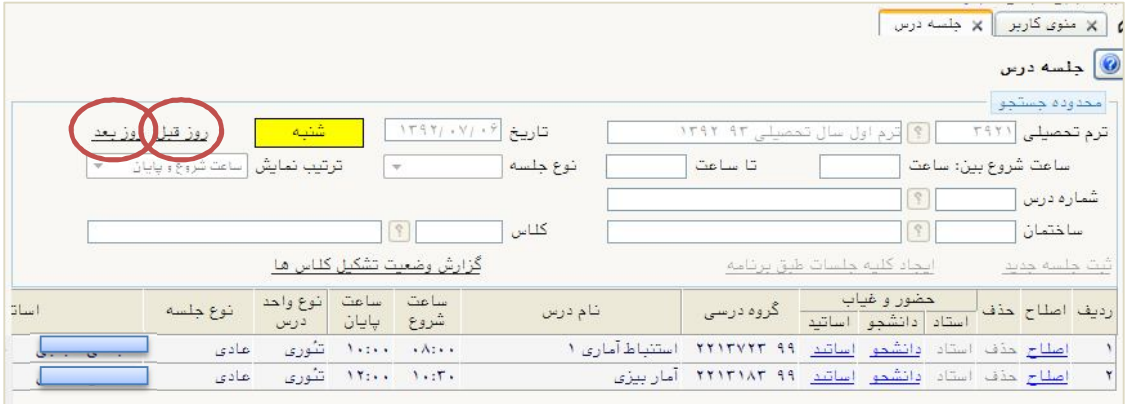

**شکل 7**